# **FreeGo2**

## Telescope control program

Version 1.3

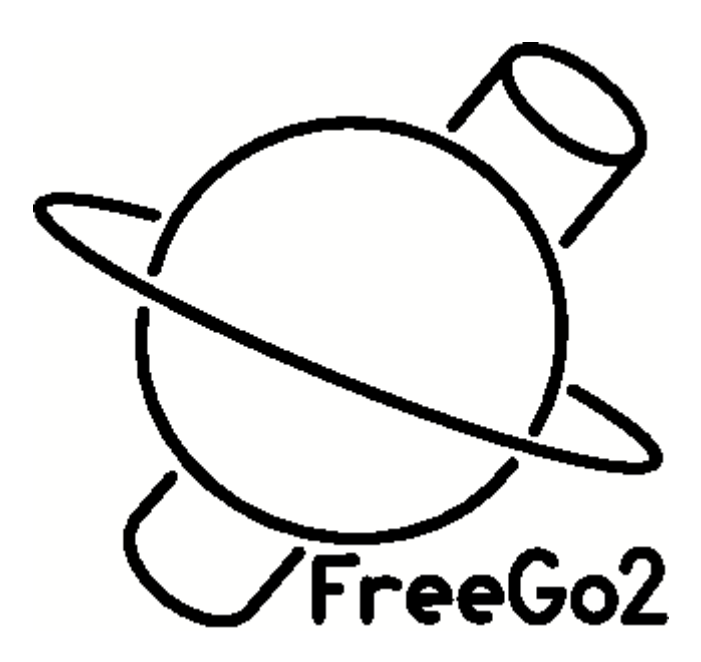

## **Table of Contents**

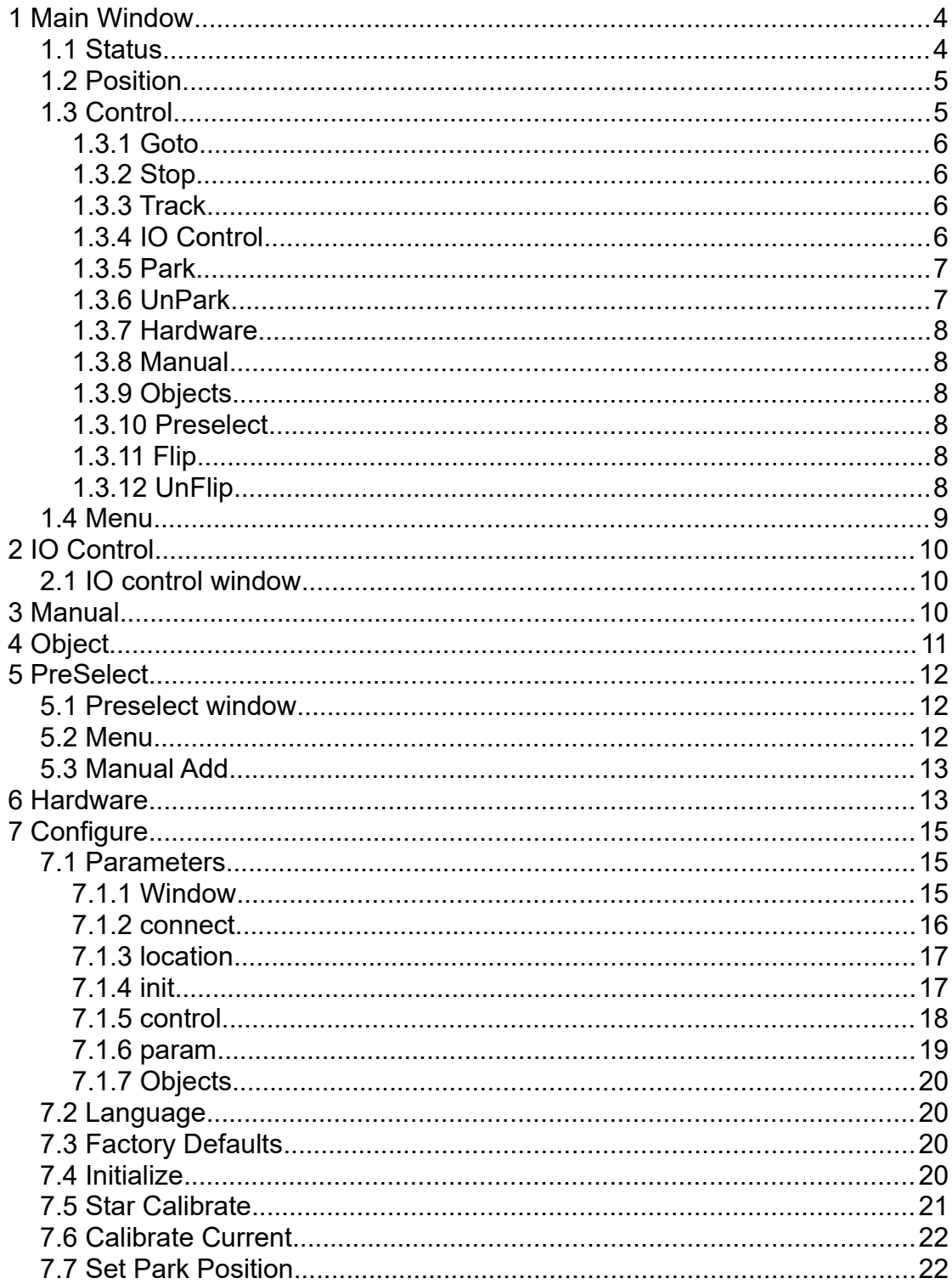

## <span id="page-2-1"></span>**1 Main Window**

Controling the telescope is done by the main window.

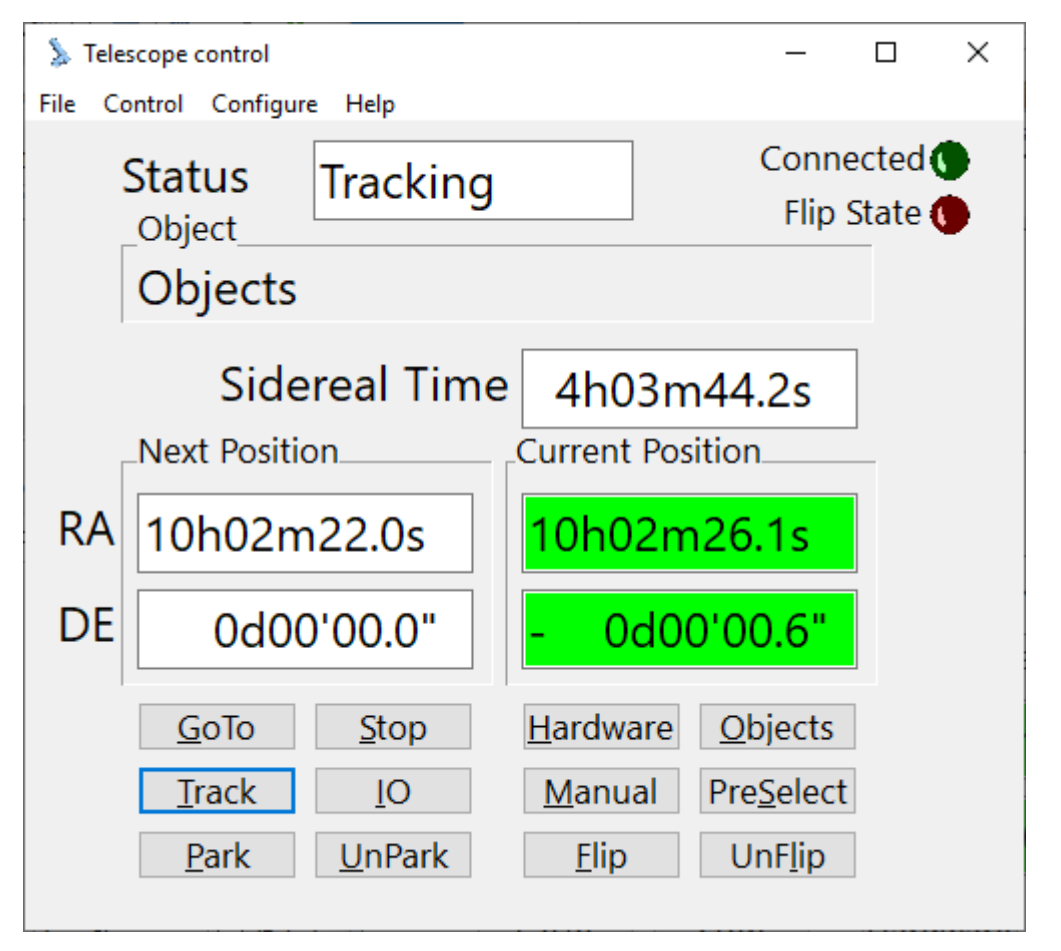

The Main view of the FreeGo2 controller software displays a number of basic functions.

### <span id="page-2-0"></span>**1.1 Status**

### **Status**

**Tracking** 

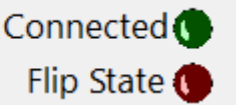

On top there is the State of the control. This can contain Stop, Tracking, Pointing, Moving, Park Move , Parked and if enabled Flip Move. On the right there is an indication light "connection" which indicates that the FreeGo2 controller software is connected over TCP/IP with other software. This can be stellarium, FreeGo2-remote display, ASCOM-driver, INDI-drive or other network connected applications.

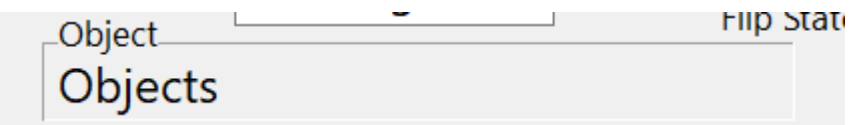

The Object part displays warnings or other messages and objects selected with the Objects function or Preselect function.

## <span id="page-3-1"></span>**1.2 Position**

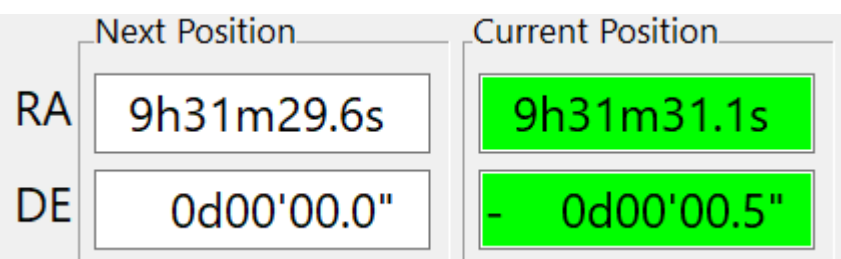

Central in the window is the current local sidereal time Next Position and Current Position.

The sidereal time is calculated from the system time and date, so is as accurate as the PC system clock. Next and Current Position are Given in Right Ascension (top value) and Declination (bottom value).

## <span id="page-3-0"></span>**1.3 Control**

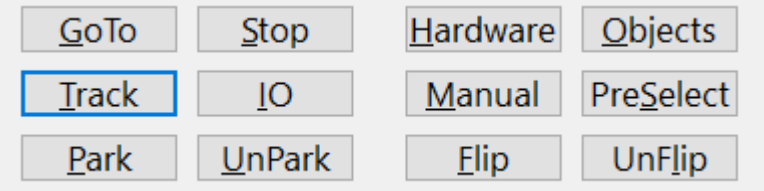

At the bottom there are a number of buttons to control the status of the telescope and object select functions.

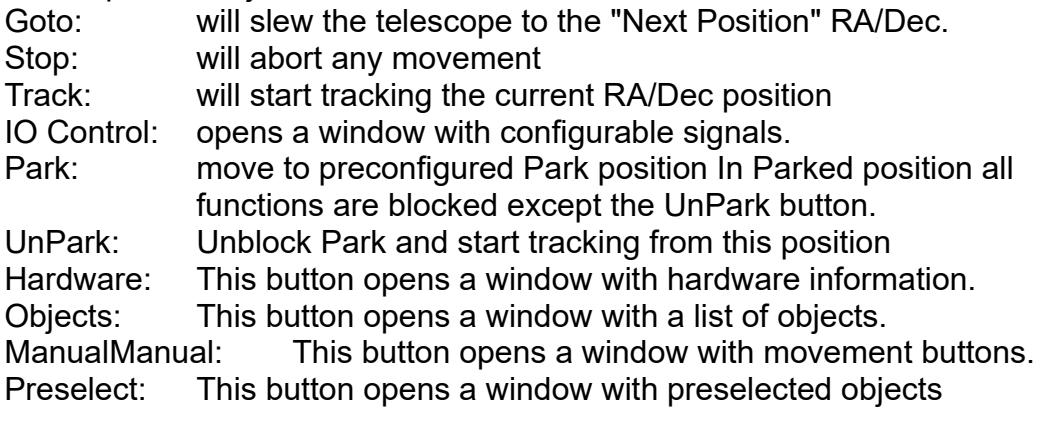

If meridial flip is enabled and auto flip is disabled then these buttons appear. These setting can be done in the Configure/Parameters window

- [Flip](#page-6-1): This button activates flipped mode. It will enter "Flip Move" state until in flipped state.
- [UnFlip:](#page-6-0) This button returns the telescope in original state (again through "Flip Move" state.

#### **1.3.1 Goto**

<span id="page-4-3"></span>GoTo

The Goto button initiates a slew to coordinates entered in the Next Position fields. The Next Position fields can be filled manualy but most of the time this wel be done by external programs like Stellarium or other programs with ASCOM or INDI.

#### **1.3.2 Stop**

<span id="page-4-2"></span>![](_page_4_Picture_4.jpeg)

Stop button. Stops all actions in a controlled manner.

#### **1.3.3 Track**

<span id="page-4-1"></span>![](_page_4_Picture_7.jpeg)

Start Tracking current position. If current position is within configured range the background becomes green. If slewing to object state will change from pinting to tracking when within the configured range.

![](_page_4_Figure_9.jpeg)

if Meridial flip is enabled the background turns yellow when past the meridian.

![](_page_4_Picture_11.jpeg)

The colors of the background can be changed.

### **1.3.4 IO Control**

<span id="page-4-0"></span>![](_page_4_Picture_14.jpeg)

Button to activate[IO Control](#page-4-0) Window To manipulate the extra IO ports on the FreeGo2 board.

### **1.3.5 Park**

<span id="page-5-1"></span>Park

Start park function. The status will show "Park move" to indicate the telescope is moving towards the configured park position.

![](_page_5_Picture_3.jpeg)

When the telescope reached the park position the background of "Next Position" and "Current Position" will be turned gray to indicate the system is locked. no buttons or commands will be executed. Only UnPark will be enabled and return the telescope in tracking state.

![](_page_5_Picture_5.jpeg)

When the program was shutdown in parked state it will be in parked state when tunred on again.

### <span id="page-5-0"></span>**1.3.6 UnPark**

UnPark

Unpark button Unlocks the system from Park. When the program was shutdown in parked state it will be in parked state when tunred on again.

### <span id="page-6-5"></span>**1.3.7 Hardware**

#### Hardware

Hardware button activates the [Hardware](#page-6-5) window which shows hardware information.

### <span id="page-6-4"></span>**1.3.8 Manual**

### Manual

Manual button activates the [Manual](#page-6-4) buttons window. With these button the telescope can be moved in any direction.

### <span id="page-6-3"></span>**1.3.9 Objects**

Objects button activates the [Objects](#page-6-3) window where ojbects form a given file can be selected for got coorinates.

### <span id="page-6-2"></span>**1.3.10 Preselect**

Preselect button activates the [Preselect](#page-6-2) window where a list of preselected objects can be manipulated and used for goto command.

### **1.3.11 Flip**

<span id="page-6-1"></span>![](_page_6_Picture_12.jpeg)

This button will be showed when meridian flip is enabled and auto flip is disabled.

When flip is activated the telescope will rotate the weight from east to west over 180 degrees and rotate the tube around to view the same coordinate. During this move state will show "Flip Move". The "flip state" indicates if telescope is in flipped state or not. Flip button will only work when the telescope is not in flipped mode and only of the telescope is near the meridian.

![](_page_6_Picture_15.jpeg)

### **1.3.12 UnFlip**

<span id="page-6-0"></span>![](_page_6_Picture_17.jpeg)

UnFlip returns the telescope to normal state. This button will only work in flipped state and only if the telescope is near the meridian. During this move state will show "Flip Move".

![](_page_7_Picture_2.jpeg)

Object

## <span id="page-7-0"></span>**1.4 Menu**

- File
	- [Objects](#page-6-3) Open Object list from file. A previously selected file will be remembered.
	- [Preselect](#page-6-2) Open a file with preselected objects. This list can be edited and saved.
- Exit Before leaving the program the settings are saved if the autosave parameter is set.
- Control This menu contains all functions of the buttons on the main window except for the object views which are under menuitem File
	- [Manual](#page-8-0) Opens a window with buttons to move the telescope.
	- [Hardware](#page-11-0) Opens a Window with hardware data
	- [IO Control](#page-8-2) Opens window with configurable buttons for digital IO
	- [Goto](#page-4-3) Starts moving the telescope to "Next position"
	- [Track](#page-4-1) Keep telescope on current selestial position
	- [Stop](#page-4-2) Stop all movement in a graceful way
	- [Park](#page-5-1) Move telecope to a predefined position and block all commands except UnPark
	- [UnPark](#page-5-0) Unblock the telescope from parked state.
	- [Flip](#page-6-1) Flip telescope to the other side of peer
	- [UnFlip](#page-6-0) Return telescope to normal peer side
- **Configure** 
	- Parameters: Activate Parameter configuration window
	- Language: Select display language
	- Factory Defaults: Reset all settings of the PC software back to original state
	- Initialize: Align with fixed telescop position
	- Star Calibrate: Align with telescope with selected star
	- Calibrate Current: Align current position as Goto position
	- Set Park Position: Set current position as Park position
- Help
	- Help File: show this helpfile
	- About: Information window

# <span id="page-8-2"></span>**2 IO Control**

![](_page_8_Picture_65.jpeg)

## <span id="page-8-1"></span>**2.1 IO control window**

This window can contain buttons to control output signals on the IO port and display signals from the input signals from the IO port. Content of this window is controlled by a configuration file "ioconfig.txt".

## <span id="page-8-0"></span>**3 Manual**

![](_page_8_Figure_5.jpeg)

Manual moving or slewing the telescope can be done by hand. This Window gives you this possibility. Left is RA+ right is RA- up is

DE+ down is DE-

If Manual Auto is on then the movement speed will increase gradually to maximum as long as the button is held down.

If Manual Auto is off a button will appear in the middle of the window. Pressing this button will switch speeds between "Low", "Mid" and "High"

## <span id="page-9-0"></span>**4 Object**

![](_page_9_Picture_43.jpeg)

This windows gives the possibility to load a object file. Two files are included: A list of all Messier objects and NGC catalog. In this window it is possible to select a planet. Default it shows only the planets above the horizon at that particular time. The default viewed file is configured in the parameters windows under tab Objects.

- File
	- Open Open a file dialog to select an objects file (default extension .lst)

# <span id="page-10-2"></span>**5 PreSelect**

### <span id="page-10-1"></span>**5.1 Preselect window**

![](_page_10_Picture_122.jpeg)

The PreSelect windows gives the possibility to create a list of objects, that later can be used to subsequently point to the selected objects. The list can be selected from known object list, used in the Object window, or manually or from Stellarium. Select an object from the list and press GoTo. To select the next object press Next. When the last object in the list is selected and Next is pressed th first object will be selected.

## **5.2 Menu**

- <span id="page-10-0"></span>• File
	- Load It is possible to load a previously created object list.
	- Save A created object list can be saved to be used later or copied to an other computer.
	- Exit Close the current list window.
- Edit
	- Add With this function a object select window apears to select an object to add to the preselect list.
	- Remove A previously created line in the objects list can be deleted
	- Upmove To change the order of the object list this option moves the selected item one row up
	- Downmove This option move the selected item one row down

<span id="page-11-1"></span>◦ ManualAdd This function opens a window to enter an object.

### **5.3 Manual Add**

![](_page_11_Picture_59.jpeg)

In this window Name, RA and Dec of an object can be entered which will be included in the list when pressing Save. When tis window is active it is possible to send coordinates of an object from a star-chart program by selecting an object and give a got command in the star-chart program. This sends the coordinates to the Freego2 program and enters them in the RA and DE field. A name can then be added and saved to the list.

## <span id="page-11-0"></span>**6 Hardware**

![](_page_11_Picture_60.jpeg)

#### **Hardware data presentation window.**

Displays information about the USB connection and information to and from the FreeGo2-board.

![](_page_12_Picture_50.jpeg)

Device Name: If you have more than one device connected you can give them each a different name. To differentiate between same type of boards they can be enumerated. The device version will be extended with a number

![](_page_12_Picture_51.jpeg)

Normally there is only one FreeGo2-board connected to the PC. This board will be recognized by the software and connected. If there are more boards connected or if you want to use the simulator without unplugging the FreeGo2-board you can Disconnect, select an other device and connect again.

![](_page_12_Picture_52.jpeg)

Control data as it is received from the board

![](_page_12_Picture_53.jpeg)

Information from horizontal (RA) en vertical (DE) position and ST4 or handbox movement indicators.

![](_page_12_Picture_54.jpeg)

motor control data as it is transmitted to the board

# <span id="page-13-2"></span>**7 Configure**

## <span id="page-13-1"></span>**7.1 Parameters**

### <span id="page-13-0"></span>**7.1.1 Window**

![](_page_13_Picture_58.jpeg)

Window state: selection posibility is the standard window state Normal,Minimized and Maximized at the start of the program. Window Border: select None or Sizable

Window Scale: Select if main windows items are sizable or not.

Language: the value of the language file extension. Language file is in the same folder as the executable and is named free\_goto.lng.xx, where xx is the language. Default the program has 2 languages en, nl, de and fr.

Button values: Manual, Object,PreSelect,Hardware,Ioconttol and Emergency. All these buttons can be made visible or not.

JoyStick: select movement buttons or a Joystick in the Manual window.

Auto Save: if selected the configuration settings will be saved on closing the program. Lock Color Lock Sound Flip Color Flp Sound Horizon Color Horizon Sound Sun Sound Warn Time Range check

### <span id="page-14-0"></span>**7.1.2 connect**

![](_page_14_Picture_74.jpeg)

TCP show DT\_off Send Time Bluetooth TCP Server TCP Port TCP MaxConn TCP Clients

## <span id="page-15-1"></span>**7.1.3 location**

![](_page_15_Picture_40.jpeg)

#### Long Lat

### <span id="page-15-0"></span>**7.1.4 init**

![](_page_15_Picture_41.jpeg)

**Equatorial** Init on start Sun Warn

Sun Avoid Init State Merid Flip Enable Merid Flip Range

### <span id="page-16-0"></span>**7.1.5 control**

![](_page_16_Picture_58.jpeg)

PID P PID I PID D Cycle Time Integ rng Lock in range Lock out range Manual speed Man auto speed Man ramp up

## <span id="page-17-0"></span>**7.1.6 param**

![](_page_17_Picture_51.jpeg)

![](_page_17_Picture_52.jpeg)

### <span id="page-18-2"></span>**7.1.7 Objects**

![](_page_18_Picture_41.jpeg)

#### Object File Hide NonVisible

## <span id="page-18-1"></span>**7.2 Language**

![](_page_18_Picture_42.jpeg)

## <span id="page-18-0"></span>**7.3 Factory Defaults**

This function resets all settings of the Freego2 PC software. The settings are as the program started for the first time.

This does not change any settings on the FreeGo2-board

## <span id="page-19-1"></span>**7.4 Initialize**

If the telescope is configured with incremental encoders this window will popup every time you start the program unless you parked the telescope before closing the program.

![](_page_19_Figure_2.jpeg)

When Ok is pressed the program assumes the telescop is facing eat and aligns with the current RA/DE coordinates

## <span id="page-19-0"></span>**7.5 Star Calibrate**

Star calibrate is a one star alignment procedure. When started a window apears.

![](_page_19_Picture_6.jpeg)

Select a star you have in your telescope with your star chart program (e.g. Stellarium) and give the goto command in your star chart program. The freego2 program locks these coordinates in the Next position fields but does not automaticaly moves to the given coordinates (as a normal goto would do). Now move the telescope with manual buttons so it views the selected star in the center of your eye-piece and clock "Calibrate" so the Next position becomes the current position.

![](_page_20_Picture_1.jpeg)

This procdure can be done in the reverse order. So first move the telescope to a star, then do Star Calibrate, select the star in starchart program give goto command (in starchart program) and press Calibrate button (the selected star from starchart program is already in telescope view center)

## <span id="page-20-1"></span>**7.6 Calibrate Current**

![](_page_20_Figure_4.jpeg)

This Command assumes that the "Next Position" is the current position. This way a quick calibration is possible by a "GOTO' command to an object, put the object in the center of the eye-piece and click "Calobrate current".

## <span id="page-20-0"></span>**7.7 Set Park Position**

![](_page_20_Figure_7.jpeg)

The set park position takes the current RA/DE position of the telescope and converts this to Az/Alt coordinates and stores these values. This way the park position is relative to the mount (earth) and not celestial coordinates.